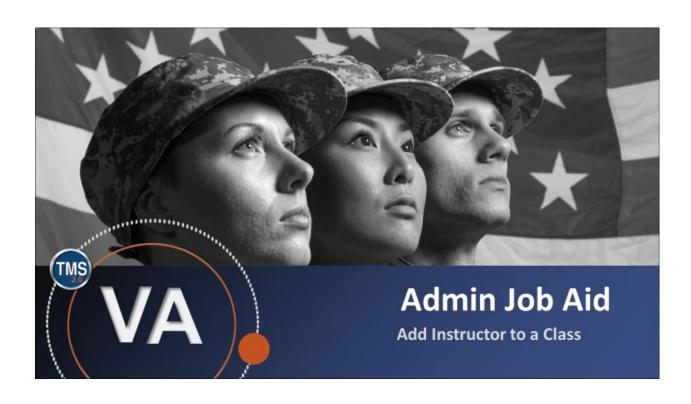

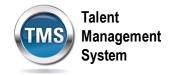

### Admin Job Aid: Add Instructor to a Class

(Revision date: September 10, 2020)

### **Purpose**

The purpose of this job aid is to guide you through the step-by-step process of adding an instructor to a class.

In this job aid, you will learn how to:

- Task A. Locate a Class
- Task B. Add Instructor

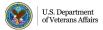

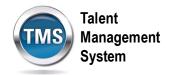

# Tacl

## Task A. Locate a Class

1. Select the **Learning Administration** link.

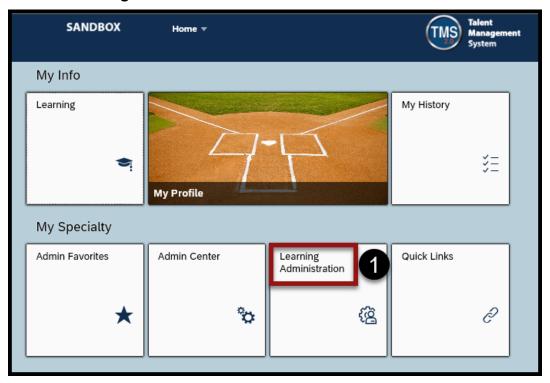

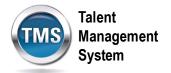

- 2. Select **Learning Activities** to expand the menu of options.
- 3. Select Classes.
- 4. Enter Search Criteria for the class.
- 5. Select Search.

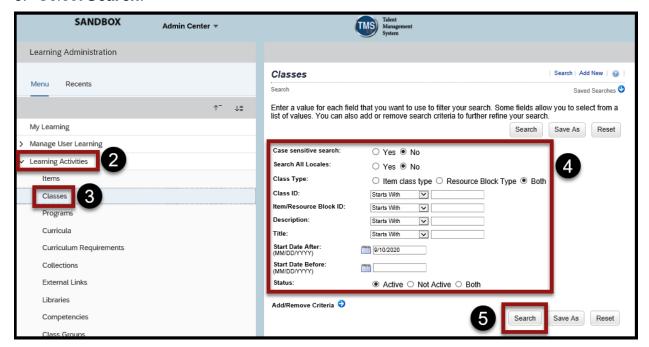

6. When the search results display, select the **Class ID hyperlink** to open the class record.

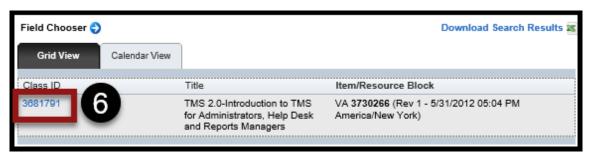

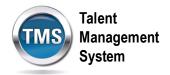

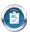

### Task B. Add Instructor

- 1. Select the Agenda tab.
- 2. Select the Create Group icon.

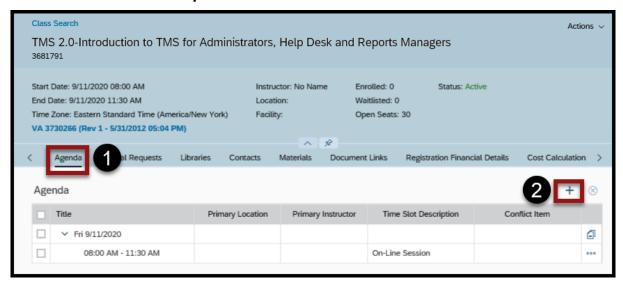

- 3. Enter the **Time Slot** information.
- 4. Select **Add Instructor** from the Resources drop-down list.

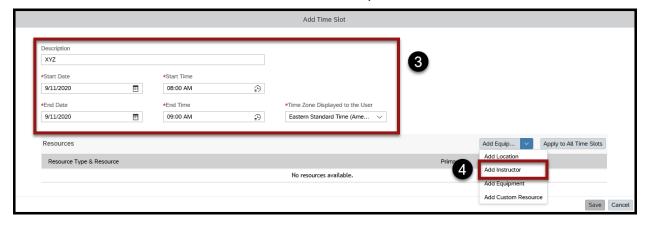

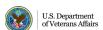

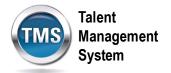

- 5. Check the box next to the instructor you want to add to the Time Slot.
- 6. Select Add.

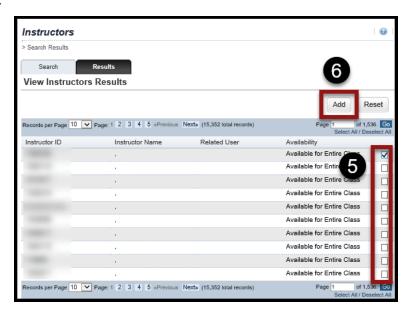

7. Select Save.

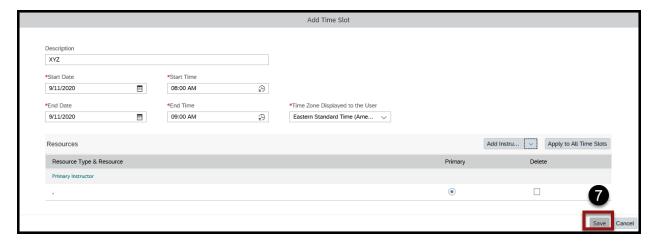

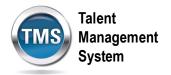

- 8. (Optional) Select the **More icon** next to the time slot.
- 9. (Optional) Select Edit Time Slot.

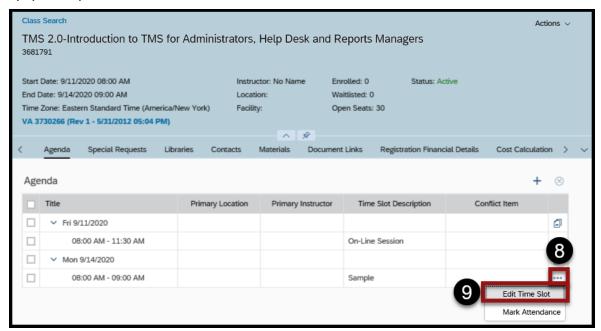

10. (Optional) Select **Apply to All Time Slots** to copy the instructor to all the time slots of the class.

**NOTE:** You also have the option to add different instructors to each time slot if needed.

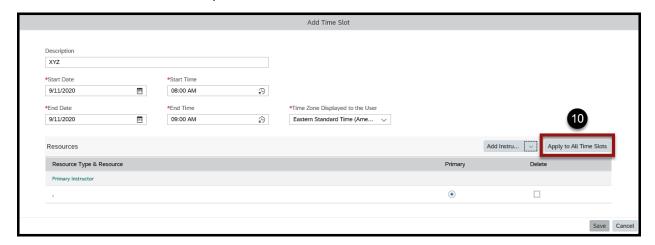

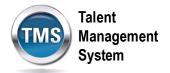

- 11. (Optional) **Check the box** next to Instructors.
- 12. (Optional) Select Save.

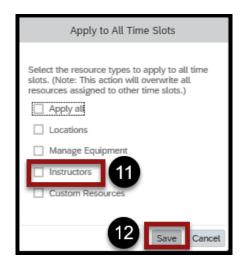